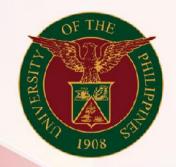

## University of the Philippines

# SPCMIS

Supplies, Procurement, and Campus Management Information System

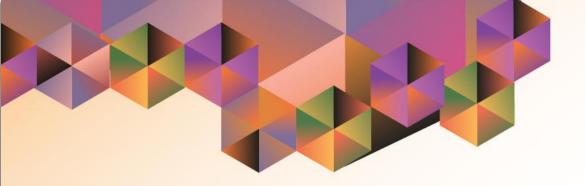

# GENERATION OF UP NOTICE OF AWARD

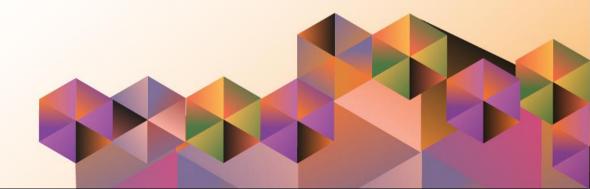

## **SPCMIS User Manual** *Purchasing*

Author:Riza NequiasCreation Date:22 September 2021Last Updated:22 September 2021Document Ref:SPCMIS User Manual – Generation of UP Notice of AwardVersion:1.0

### 1. DOCUMENT CONTROL

#### 1.1 Change Record

| Date              | Author       | Ver<br>sion | Change Reference |
|-------------------|--------------|-------------|------------------|
| 22 September 2021 | Nequias Riza | 1.0         | Initial          |

#### 2. Description

| Manual ID          |                                                                   |
|--------------------|-------------------------------------------------------------------|
| Manual Name        | Generation of UP Notice of Award                                  |
| Information System | Supplies, Procurement and Campus Management<br>Information System |
| Functional Domain  | Purchasing SPMO Buyer and Purchasing Manager                      |
|                    | To generate a Notice of Award for release to the winning          |
| Purpose            | bidder                                                            |
| Data Requirement   | Approved Bid Number                                               |
|                    | Created Invitation to Bid                                         |
|                    | Approved Bid                                                      |
|                    | Entered Notice of Award Date in the Bid                           |
| Dependencies       | Complete supplier contact details                                 |
|                    | After Bid approval the SPMO Buyer or Purchasing Manager           |
|                    | will enter the Notice of Award date in Bid PO Header and          |
| Scenario           | generate the UP Notice of Award report                            |
| Author             | Riza Nequias                                                      |

| Sign in - Google Accounts 🛛 🗙 | +                                                                                                    | 🗢 – 📼 ×    |
|-------------------------------|----------------------------------------------------------------------------------------------------|------------|
| -)→ C û                       | 0 🗎 https://accounts.google.com/signin/v2/dentifier?passive=1209600&continue=https%3A%2F%2Faccounts.google.com%2Fo%2Fsaml2%2Fidp%3Ffrom_log 🚥 💟 🏠 | III\ 🖸 📽 🗧 |
|                               | Google<br>Sign in<br>Use your Google Account                                                                                                    |            |
|                               | Forgot email?<br>Not your computer? Use a Private Window to sign in.<br>Learn more                                                                |            |
|                               | Create account     Next       English (United States) -     Help       Privacy     Terms                                                          |            |

#### Step 1. Go to uis.up.edu.ph

**Step 2.** Log-in your UP Mail credentials (e.g. *username* and *password*)

| University of the Philippines             |                                    | *                   | ¢         | Logged In A    | s RANEQUIAS | ? | ሳ |
|-------------------------------------------|------------------------------------|---------------------|-----------|----------------|-------------|---|---|
| University Information System Home F      | Page                               |                     |           |                |             |   |   |
|                                           |                                    |                     |           |                |             |   |   |
| Navigator                                 | Worklist                           |                     |           |                |             |   |   |
| Personalize                               |                                    |                     |           | Full List      |             |   |   |
|                                           | 🗮 😂 🗔 🌞 🔻 🖩                        |                     |           |                |             |   |   |
| Purchasing Manager UPS                    | From<br>There are no notifications | Type Subjec         | ct Sent   |                |             |   |   |
| Purchasing SPMO Buyer, UPS     AutoCreate | in this view.                      | 5                   |           |                |             |   |   |
|                                           | <b>TIP</b> Vacation Rules - F      | Redirect or auto-re | espond to | notifications. |             |   |   |
| Print Purchase Order (PO)                 | <u> </u>                           |                     |           |                |             |   |   |
| ▶ 🛅 Buyer Work Center                     |                                    |                     |           |                |             |   |   |
| Purchase Orders                           |                                    |                     |           |                |             |   |   |
| RFQ/ITB and Quotations/Bids               |                                    |                     |           |                |             |   |   |
|                                           |                                    |                     |           |                |             |   |   |
| 🗾 Quotations/Bids                         |                                    |                     |           |                |             |   |   |
| Setup                                     |                                    |                     |           |                |             |   |   |
|                                           |                                    |                     |           |                |             |   |   |

Step 3. On the homepage, select

Purchasing SPMO Buyer, <CU> or Purchasing Manager, <CU>.

The navigate to *RFQ/ITB and Quotations/Bid* > *Quotations/Bids.* 

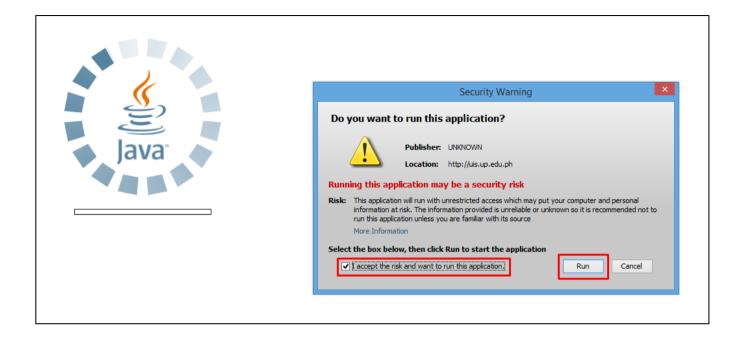

**Step 4.** Java application will launch with *Security Warning*, tick the checkbox and click *Run* 

| ile ⊑dit ⊻iew Fo |                      |           |                |                |                |                                       |
|------------------|----------------------|-----------|----------------|----------------|----------------|---------------------------------------|
|                  |                      | 🗶 🗊 🛱 🛤 🛛 | 🗧 i 🧀 🗐 🍥 🤅    | Ø 🕸 I <b>?</b> |                |                                       |
| Quotations - [Ne |                      |           |                |                |                |                                       |
| Operating Unit   | -                    |           |                |                |                |                                       |
| Number           |                      |           | Туре           |                | RFQ            |                                       |
| Supplier         | -                    |           | Site           |                | Contact        |                                       |
| Ship-To          | University of        | the Pr    | Bill-To Univer | sity of the Pr | Status         | In Process                            |
| Description      |                      |           |                |                | Supplier Quote |                                       |
|                  | App <u>r</u> oval Re | equired   |                |                | Response Date  | 22-SEP-2021                           |
| Effectivity      |                      | -         |                |                | Buyer          | Nequias, Riza Abuzo                   |
|                  |                      |           |                |                | Currency       | PHP []                                |
|                  |                      |           |                |                |                | · · · · · · · · · · · · · · · · · · · |
| Items More       |                      |           |                |                |                |                                       |
| Items More       |                      |           |                |                |                |                                       |
|                  | уре                  | Item      | Rev            | Category       | Description    |                                       |
|                  | уре                  | Item      | Rev            | Category       |                |                                       |
|                  | ype                  | Item      | Rev            | Category       |                |                                       |
|                  | ype                  | Item      | Rev            | Category       |                |                                       |
|                  | ype                  | Item      | Rev            | Category       |                |                                       |
|                  | ype                  | Item      | Rev            | Category       |                |                                       |
|                  |                      |           | Rev            | Category       |                |                                       |
|                  |                      |           |                | Category       |                |                                       |
|                  |                      |           |                | Category       |                |                                       |

Step 5. On the *Quotations* window,

click *Find*.

| Quotations - [New]    |                  |                             | _ = ×                           |                              |          |  |
|-----------------------|------------------|-----------------------------|---------------------------------|------------------------------|----------|--|
| Operating Unit UP Sys | tem              |                             |                                 |                              |          |  |
| Number                | -                | Туре                        | RFQ                             |                              |          |  |
| Supplier              |                  | Site                        | Contact                         |                              |          |  |
| Ship-To Univers       | ity of the Pr Bi | ill-To University of the Pr | Status In Process               |                              |          |  |
| Description           |                  |                             | Supplier Quote                  |                              |          |  |
| Appro                 | val Required     |                             | Response Date 22-SEP-2021       |                              |          |  |
| Effectivity           | -                |                             | Buyer Nequias, Riza Abuzo       |                              |          |  |
|                       |                  |                             | Currency PHP [ ]                |                              |          |  |
| Items More            |                  |                             |                                 |                              |          |  |
|                       |                  |                             | Find Quotations                 |                              | ×        |  |
| Num Type              | Item             | Rev Category                |                                 |                              |          |  |
|                       |                  |                             | Find 49%                        |                              |          |  |
|                       |                  |                             | Quotation Number Operating Unit | Туре                         | Status ( |  |
|                       |                  |                             | 49 UP System                    | Bid                          | Active 1 |  |
|                       |                  |                             |                                 |                              |          |  |
|                       |                  |                             |                                 |                              |          |  |
| •                     |                  |                             |                                 |                              |          |  |
| Item                  |                  |                             |                                 |                              |          |  |
| Item                  |                  |                             |                                 |                              |          |  |
|                       | Currency         | Ter <u>m</u> s              | Ship                            |                              |          |  |
|                       |                  |                             |                                 |                              |          |  |
|                       |                  |                             |                                 |                              |          |  |
|                       |                  |                             |                                 |                              |          |  |
|                       |                  |                             |                                 |                              |          |  |
|                       |                  |                             | Eind                            | ( <u>O</u> K <u>C</u> ancel) |          |  |
|                       |                  |                             |                                 |                              |          |  |

**Step 6.** On the Find **Quotations** window,

enter the **Bid** number or **'%'** (wildcard character).

Then, click *Find* and

select the Bid number.

Click OK.

| Quotations - 49 | 199 🗢 🥥 🔶 1990 1     |                                         | ~ • •          |                      |            |                              |            |                  |
|-----------------|----------------------|-----------------------------------------|----------------|----------------------|------------|------------------------------|------------|------------------|
| Operating Unit  | UP System            |                                         |                |                      |            |                              |            |                  |
| Number          | 49                   | Туре                                    | Bid            |                      |            | RFQ                          | 11         |                  |
| Supplier        | Allied Appliances    | Site                                    | LAGUN          | IA                   |            | Contact                      |            |                  |
| Ship-To         | University of the Pl |                                         |                | sity of the Pr       |            | Status                       | Active     |                  |
| Description     | Invitation to BID PF | J — — — — — — — — — — — — — — — — — — — | Control        |                      |            | upplier Quote                |            |                  |
| Bosonpaon       | Approval Require     |                                         |                |                      |            | sponse Date                  | 16-AUG-    | 2021             |
| Effectivity     | 16-SEP-2021          | - 16-OCT-2021                           |                |                      | 100        | Buyer                        |            | r. Mico Alfred G |
| Chectivity      |                      |                                         |                |                      |            | Currency                     | PHP        | r 13 1           |
| Items More      |                      |                                         |                |                      |            | Currency                     |            |                  |
|                 | vpe Item<br>bods     |                                         | Rev            | Category<br>OTH MACH | INERY      | Description<br>Refrigerator, | Two Door,  |                  |
|                 |                      |                                         |                |                      |            |                              |            |                  |
| Item            |                      | Refrigerator,                           | Two Doc        | r, nearly 6.5        | 5 cu ft to | 7.5 cu ft, built-            | -in stand, | semi auto de     |
|                 | Currer               | псу                                     | Ter <u>m</u> s |                      | Price      | e Breaks                     |            | Approve          |

#### Step 7. On the Quotations Header,

click on the **Others** field.

| 🛤 🗞 🐼 i 🍐       | ا 🗶 ا 🌒 🕹 🚳 🕏        | ) Ď 💋 🙀 l 🌛   | ¢ 🌒 🍘  | Ø 🎭 I ?         |             |            |            |                   |             |               |                |
|-----------------|----------------------|---------------|--------|-----------------|-------------|------------|------------|-------------------|-------------|---------------|----------------|
| Quotations - 49 |                      |               |        |                 |             |            |            | _ = ×             |             |               |                |
| Operating Unit  | UP System            |               |        |                 |             |            |            |                   |             |               |                |
| Number          | 49                   | Туре          | Bid    |                 |             | RF         | ຊ 11       |                   |             |               |                |
| Supplier        | Allied Appliances    | Site          | LAGU   | NA              |             | Conta      | ot         |                   |             |               |                |
| Ship-To         | University of the Ph | Bill-To       | Univer | rsity of the Ph |             | Statu      | is Active  |                   |             |               |                |
| Description     | Invitation to BID PR | #137          |        |                 | Sup         | plier Quol | e          |                   |             |               |                |
|                 | Approval Required    | ł             |        | PO Headers      |             |            |            |                   |             |               | ×              |
| Effectivity     | 16-SEP-2021          | - 16-OCT-202  | 1      |                 | r           |            |            | _                 |             |               |                |
|                 |                      |               |        | Purchase Re     |             |            |            |                   |             |               |                |
| Items More      |                      |               |        |                 | RNumber     |            |            |                   |             |               |                |
|                 |                      |               |        | Mode of Pro     |             |            |            | -                 |             | Competitive I | Bidding        |
| Num Ty          | pe Item              |               | Rev    |                 | f Fund (1)  |            | General Fu |                   |             |               |                |
|                 | ods                  |               |        | Responsibilit   |             |            |            | UPS Office of the | e President |               |                |
|                 |                      |               |        |                 | cial Code   | -          |            | Jnspecified       | _           |               |                |
|                 |                      |               |        | Pre-Bid Co      |             |            |            |                   |             |               |                |
|                 |                      |               |        | -               | lity Check  |            |            | _                 |             |               |                |
|                 |                      |               |        |                 | ng of Bids  |            |            | _                 |             |               |                |
|                 |                      |               |        |                 | Evaulation  |            |            | _                 |             |               |                |
|                 |                      |               |        |                 | alification |            |            | _                 |             |               |                |
| Item            |                      | Refrigerator, | Two Do |                 | of Award    | 01-OCT-2   | 2021       |                   |             |               |                |
|                 | Curren               |               | Terms  |                 | Proceed     |            |            | _                 |             |               |                |
|                 | Currer               | сұ            | reims  | Contract        | t Signing   |            |            |                   |             |               |                |
|                 |                      |               |        | ltern           | Category    | 4          |            |                   |             |               |                |
|                 |                      |               |        |                 |             | <u> </u>   |            |                   |             |               |                |
|                 |                      |               |        |                 |             |            |            |                   |             | QK Cano       | cel Clear Help |
|                 |                      |               |        | l               |             |            |            |                   |             |               |                |

**Step 8.** *PO Headers* window will appear.

Enter the *Notice of Award* date.

Then, click **OK** 

| Number<br>Supplier<br>Ship-To<br>Description |                  |          | Туре       | Bid            |              |             | RFQ              | 11          |                  |
|----------------------------------------------|------------------|----------|------------|----------------|--------------|-------------|------------------|-------------|------------------|
| Ship-To                                      | r an our applica | inces    | Site       | LAGUN          | Δ            |             | Contact          |             |                  |
|                                              | University of    |          | Bill-To    |                | ty of the Ph |             |                  | Active      |                  |
|                                              |                  |          | Dii io     |                |              | Suc         | plier Quote      |             |                  |
|                                              | Approval R       |          |            |                |              |             | ponse Date       | 16-AUG-     | 2021             |
| Effectivity                                  |                  | ·        | CT-2021    |                |              |             |                  | L           | r. Mico Alfred G |
|                                              |                  |          |            |                |              |             |                  | PHP         | [13]             |
| ms More                                      |                  |          |            |                |              |             |                  |             |                  |
|                                              |                  |          |            |                |              |             |                  |             |                  |
| Num T                                        | ype              | Item     |            | Rev            | Category     | C           | Description      |             | UOM []           |
| 1 G                                          | oods             |          |            |                |              | INERY R     | efrigerator, T   | wo Door,    | un               |
|                                              |                  |          |            |                |              |             |                  |             |                  |
|                                              |                  |          |            |                |              |             |                  |             |                  |
|                                              |                  |          |            |                |              |             |                  |             |                  |
|                                              |                  |          |            |                |              |             |                  |             |                  |
| •                                            |                  |          |            |                |              |             |                  |             |                  |
| Item                                         |                  | Refric   | jerator, " | Two Door       | , nearly 6.5 | cu ft to 7. | 5 cu ft, built-i | in stand, s | semi auto de     |
|                                              |                  |          |            |                |              |             |                  | ·<br>•      |                  |
|                                              |                  | Currency |            | Ter <u>m</u> s |              | Price       | Breaks           |             | Approve          |

Step 9. Click Save.

A confirmation message that transaction has been saved will appear.

| ti <u>Z</u> oom   |                |                |                                     |                |                                                                                                    |       |
|-------------------|----------------|----------------|-------------------------------------|----------------|----------------------------------------------------------------------------------------------------|-------|
| t Eind            |                | <b></b>        |                                     |                |                                                                                                    |       |
| Find All          |                | /pe Bid        |                                     | RFQ            | 11                                                                                                    | _     |
| ·                 |                | Site LAGUNA    |                                     | Contact        |                                                                                                    | _     |
|                   | f the Pr Bill- | -To University | y of the Pł                         | Status         | Active                                                                                                    |       |
| s Translations    | BID PR#137     |                |                                     | Supplier Quote |                                                                                                    |       |
| Attachments       | Required       |                |                                     | Response Date  | 16-AUG-2021                                                                                                    |       |
| f Summary/Detail  | 21 - 16-OCT-2  | 2021           |                                     | Buyer          | Puño, Mr. Mico Alfr                                                                                                    | red C |
| Requests          |                |                |                                     | Currency       | PHP                                                                                                    | [13]  |
|                   |                |                |                                     |                |                                                                                                    |       |
| More              |                |                |                                     |                |                                                                                                    |       |
|                   |                |                |                                     |                |                                                                                                    |       |
| Num Type          | Item           |                | Category                            | Description    |                                                                                                    |       |
|                   | Item           |                | Category<br><mark>OTH MACHIN</mark> |                |                                                                                                    |       |
| Num Type          | Item           |                |                                     |                |                                                                                                    |       |
| Num Type          | Item           |                |                                     |                |                                                                                                    |       |
| Num Type          | Item           |                |                                     |                |                                                                                                    |       |
| Num Type<br>Goods |                |                |                                     |                | Image: Non-State     Image: Non-State       Image: Non-State     Image: Non-State       Image: Non-State     Image: Non-State       Image: Non-State     Image: Non-State       Image: Non-State     Image: Non-State       Image: Non-State     Image: Non-State       Image: Non-State     Image: Non-State       Image: Non-State     Image: Non-State       Image: Non-State     Image: Non-State       Image: Non-State     Image: Non-State |       |
| Num Type          |                |                |                                     |                |                                                                                                    |       |

Step 10. Click View.

Then, click *Request.* 

|                | Folder <u>T</u> ools <u>W</u> indow <u>H</u> elp |                                             |          |
|----------------|--------------------------------------------------|---------------------------------------------|----------|
| 🛤 🏷 🛇 i 🍳      | ) 🕸 🖏 🍓 🖗 i 🔀 🛍 j                                | 🙀 i 🖉 🏐 🖉 🎭 i <b>?</b>                      |          |
| Requests       |                                                  |                                             |          |
| Refre          | sh Data Find Reguests                            | Josts Submit a New Request Submit New Requ  | lest Set |
| □Auto Ret      | ○My Completed <u>R</u> equests                   |                                             | Set      |
|                | ☉My Requests In <u>P</u> rogress                 |                                             |          |
| Request ID     | ⊙All My Requests                                 |                                             |          |
|                | <u>○Specific Requests</u>                        |                                             |          |
| <b>-</b>       | Request ID                                       |                                             |          |
|                | Name                                             |                                             |          |
|                | Date Submitted                                   |                                             |          |
|                | Date Completed                                   |                                             |          |
|                | Status                                           | · · · · · · · · · · · · · · · · · · ·       |          |
|                | Phase                                            | · · · · · · · · · · · · · · · · · · ·       |          |
|                | Requestor                                        |                                             |          |
|                |                                                  |                                             |          |
|                |                                                  | □Include Reguest Set Stages in Query        |          |
|                | Order By                                         | Request ID                                  |          |
| Hold           |                                                  | Select the Number of Days to View: <b>7</b> | ut       |
| Ca <u>n</u> c€ | Submit a <u>N</u> ew Request                     | ubmit New Request Set Clear Find            | (J)      |
|                |                                                  |                                             |          |

**Step 11.** *Find Requests* window will pop up.

Click Submit a New Request button

| Run this Request  |                       |                   | Copy              |
|-------------------|-----------------------|-------------------|-------------------|
|                   |                       |                   | Сору              |
| Name              | UP Notice of Award    |                   |                   |
| Operating Unit    |                       |                   |                   |
| Parameters        |                       |                   |                   |
| Language          |                       |                   |                   |
|                   |                       | Language Settings | Debug Options     |
| At these Times    |                       |                   |                   |
| Run the Job       | As Soon as Possible   |                   | Sche <u>d</u> ule |
| Upon Completion   |                       |                   |                   |
|                   | Save all Output Files | □ Burst Output    |                   |
| Layout            |                       |                   | Options           |
| Notify            |                       |                   |                   |
| Print to          |                       |                   | Delivery Opts     |
| Help ( <u>C</u> ) |                       | Submit            | Cancel            |

Step 12. On the Name Field, click the ellipsis (...) to search the UP Notice of Award

You may type **UP%** then press **Tab** button on your keyboard and select **UP Notice of Award** from the list.

| Requests                                  |                                     | Step 13. Parameters window wil                             |
|-------------------------------------------|-------------------------------------|------------------------------------------------------------|
| ⊂ Run this Request                        | Cogy                                | appear.                                                    |
| Name UP Notice of Award<br>Operating Unit |                                     | Fill out<br>- <b>Bid no.</b>                               |
| Parameters                                |                                     |                                                            |
| Language American English                 |                                     | <ul> <li>Authorized Signatory</li> <li>Position</li> </ul> |
|                                           | Language Settings Debug Options     |                                                            |
| At these Times                            |                                     | then click <b>OK</b> .                                     |
| Run the Job As Soon as Possible           |                                     |                                                            |
|                                           | Bid No. 49 Invitation to BID PR#137 |                                                            |
| Upon Completion                           | Authorized Signatory                |                                                            |
| Save all Output Files                     | Position                            |                                                            |
| Layout UP Notice of Award                 | I                                   |                                                            |
| Notify                                    | Clear Help                          |                                                            |
| Print to noprint                          |                                     |                                                            |
| Help ( <u>C</u> )                         | Submit Cancel                       |                                                            |
|                                           |                                     |                                                            |
|                                           |                                     | ]                                                          |

|   | Requests          |                       |                        | >   |
|---|-------------------|-----------------------|------------------------|-----|
|   | Submit Request    |                       |                        | ×   |
|   | Run this Request  |                       |                        | ר ר |
|   |                   |                       | (Сору)                 |     |
|   | Name              | UP Notice of Award    |                        |     |
|   | P Operating Unit  |                       |                        |     |
| _ | Parameters        | 49:                   |                        |     |
|   | Language          |                       |                        |     |
|   | Language          |                       |                        |     |
|   |                   | Language Settings     | De <u>b</u> ug Options |     |
|   | At these Times    |                       |                        | 21  |
|   |                   | As Soon as Possible   | Schedule               |     |
|   |                   |                       |                        |     |
|   | Upon Completion   |                       |                        |     |
|   |                   | Save all Output Files |                        |     |
|   |                   |                       |                        |     |
|   | Layout            | UP Notice of Award    |                        |     |
|   | Notify            |                       | Delivery Opts          |     |
|   | Print to          | noprint               |                        |     |
|   |                   |                       |                        |     |
|   | Help ( <u>C</u> ) | Sub <u>m</u> it       | Cancel                 |     |
|   | l                 |                       |                        |     |
|   |                   |                       |                        |     |

Step 14. You will be redirected back to the *Submit Request* window.

Click Submit.

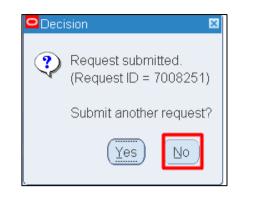

| Find Requests                    | ×                                     |
|----------------------------------|---------------------------------------|
| ⊖ My Completed <u>R</u> equests  |                                       |
| ⊖My Requests In <u>P</u> rogress |                                       |
| ● <u>All My Requests</u>         |                                       |
| ○ Specific Requests              |                                       |
| Request ID                       |                                       |
| Name                             |                                       |
| Date Submitted                   |                                       |
| Date Completed                   |                                       |
| Status                           | · · · · · · · · · · · · · · · · · · · |
| Phase                            |                                       |
| Requestor                        |                                       |
|                                  |                                       |
|                                  | Include Request Set Stages in Query   |
| Order By                         | Request ID 🔹                          |
|                                  | Select the Number of Days to View: 7  |
| Submit a <u>N</u> ew Request     | ubmit New Request Set Clear Find      |

**Step 15.** On the decision to submit another request, click *No*.

Step 16. On the *Find Requests* window, click *Find*.

Generation of UP Notice of Award File Ref: ITDC-SPCMIS-Generation-of-UP-Notice-of-Award-22 September 2021 (ver.1.0)

| Refr      | resh Data Fir      | id Requests  | Sub <u>m</u> i | t a New Request        | t Submit New Request Set      |
|-----------|--------------------|--------------|----------------|------------------------|-------------------------------|
| ✓ Auto Re | fresh ( <u>K)</u>  |              | Cop            | y Single Reques        | copy Reguest Set              |
| equest ID | ,                  | Parent       |                |                        |                               |
|           | Name               |              | Phase          | Status                 | Parameters                    |
| 008251    | UP Notice of Award |              | Completed      | Normal                 | 276, 21728, 49,               |
| 007416    | UP Notice of Award |              | Completed      | Normal                 | 276, 21728, 49,               |
| 007410    | UP Notice of Award |              | Completed      | Normal                 | 276, 21728, 49,               |
| 007407    | UP Notice of Award |              | Completed      | Normal                 | 276, 21728, 49, 🦛 📕           |
| 007394    | UP Notice of Award |              | Completed      | Normal                 | 276, 21728, 49, 2021/09/21 00 |
| 007283    | UP Notice of Award |              | Completed      | Normal                 | 276, 21728, 49, 2021/09/21 00 |
| 007259    | UP Notice of Award |              | Completed      | Normal                 | 276, 21728, 49, 2021/09/21 00 |
| 007243    | UP Notice of Award |              | Completed      | Normal                 | 276, 21728, 49, 2021/09/21 00 |
| 007241    | UP Notice of Award |              | Completed      | Normal                 | 276, 21728, 49, 2021/09/21 00 |
| 007235    | UP Notice of Award |              | Completed      | Normal                 | 276, 21728, 49, 2021/09/21 00 |
| Hold      | Request            | View Details |                | Rer <u>u</u> n Requesi | t View Output                 |

**Step 17.** The *Requests* window will appear. Click *Refresh Data* until the *Phase* becomes *Completed* and Status, *Normal* 

Then, click View Output.

#### **Expected Result**

| Authorized Represer<br>Peter D. Ramos doi<br>Brgy. Batong Malak<br>abc@gmail.com |                                                                                                    |
|----------------------------------------------------------------------------------|----------------------------------------------------------------------------------------------------|
|                                                                                  | ng business under the name & style of <b>ABC Company</b><br>(e, Los Baños, Laguna, PH                                                                                                    |
| Resolution No. 035<br>Quotation via Negoti<br>under the name & st                | roval of the <b>UP System</b> Bids and Awards Committee ( <b>UP System</b> -BAC<br>9-21 dated and for submitting the Single Calculated and Responsiv<br>lated Procurement <b>Competitive Bidding</b> , <b>Peter D. Ramos</b> doing busines<br>syle of <b>ABC Company</b> is hereby awarded the contract under 53.9 of th<br>menting Rules and Regulations of Republic Act No. 9184, viz,                 |
| Description                                                                      | BID NO.49                                                                                                    |
|                                                                                  | Invitation to BID PR#137                                                                                                    |
| Requesting Unit<br>Approved Budget for                                           | UPS Office of the President                                                                                                    |
| Approved Budget for<br>the Contract                                              | Fourteen Thousand Nine Hundred Ninety-Nine Pesos (14,999.00)                                                                                                    |
| Contract Amount                                                                  | Thirteen Thousand Nine Hundred Ninety-Nine Pesos (13,999.00)                                                                                                    |
| Section 37.1 in relat<br>the Republic Act Ni<br>Section 37.2.1 unde              | the said contract and/or to submit the additional documents required under<br>ion to Section 40.1 of the Revised Implementing Rules and Regulations of<br>0.9184 (Rules) within the period of ten (10) days as prescribed under<br>in the same Rules, shall constitute sufficient ground for cancellation of thin<br>nos doing business under the name & style of ABC Company is no<br>performance bond. |
| Very truly yours,                                                                |                                                                                                    |
|                                                                                  | -                                                                                                    |

DISCLAMER: The screenshots in this document are for illustration purpose only and may not be the same as the final user interface.